# Exchange mailbox Setup Guide

# **Contents**

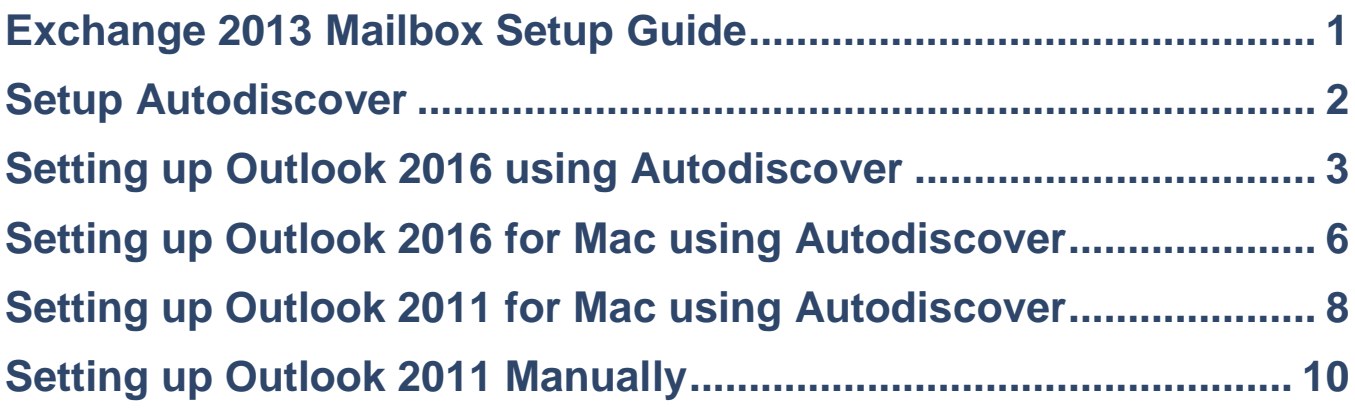

# **Exchange 2013 Mailbox Setup Guide**

Your Exchange 2013 mailbox uses Microsoft Exchange 2013 technology. The built-in Autodiscover feature automatically detects your settings for you, allowing you to complete the setup within a few minutes.

To take advantage of all the features available in Microsoft Exchange 2013 we recommend that use Outlook 2016 to connect to your Exchange 2013 mailbox.

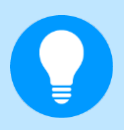

**Quick tip:** You don't need to download and setup Outlook to access your Exchange mailbox. You can also access your mailbox using Outlook Web App at: [https://1.exchange2013.livemail.co.uk](https://1.exchange2013.livemail.co.uk/)

# **Setup Autodiscover**

In order for Autodiscover to complete the setup of your email account, your domain needs to be correctly configured.

If you are using our name servers, then we will have automatically configured your domain. You will be using our name servers if you have purchased both your domain and hosting package with us, or if you have configured your domain to use **NS1.livedns.co.uk** and **NS2.livedns.co.uk**

If you are **not** using our Nameservers, contact your domain provider and request the following CNAME addition.

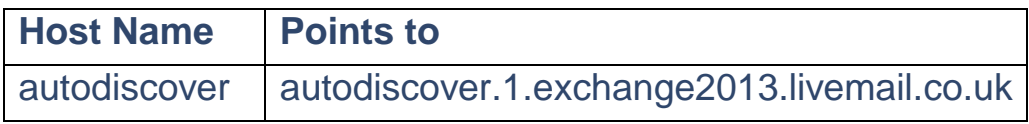

#### Here's an example:

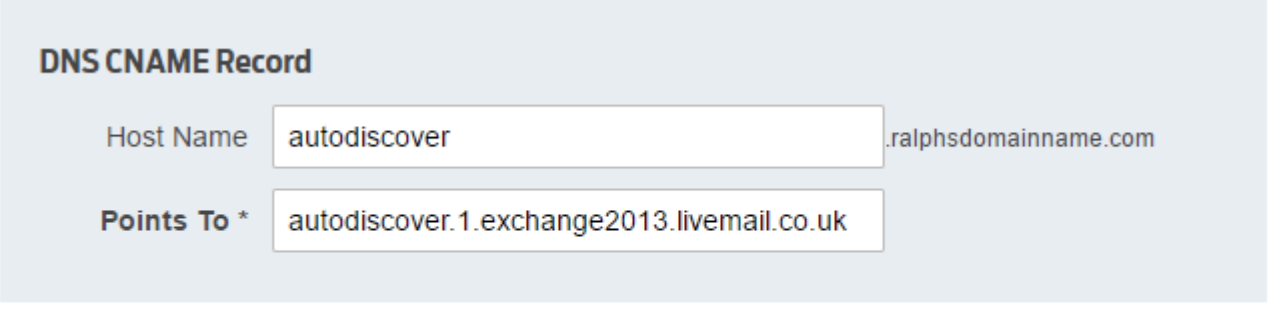

Cancel

**Save** 

# **Setting up Outlook 2016 using Autodiscover**

Within Outlook 2016, you are no longer able to manually configure an Exchange account. Autodiscover records are required on your domain for the connection to be successfully configured. This record is created by default if you are using our nameserver's, but can be added manually if your domain's DNS records are being administered elsewhere.

Outlook 2016 supports multiple email profiles, but each profile is only able to support one Exchange or Professional mailbox. If you are already using Outlook with an Exchange or Professional, you will need to [create a new email profile.](https://help.fasthosts.co.uk/app/answers/detail/a_id/1656)

### **Step 1**

Open Outlook 2016. If this is the first time you have used Outlook 2016 click **Next** and **Next** again to start the new account wizard. If you already have an account set up you should click **File**, then **Add account** to open this wizard.

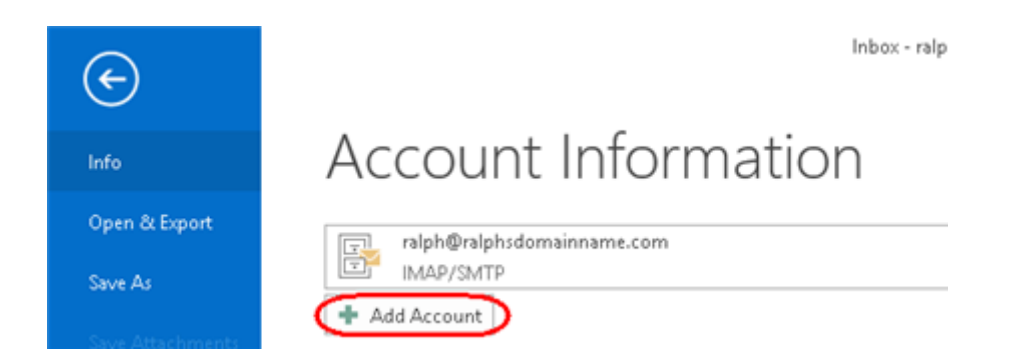

## **Step 2**

In the text boxes provided enter the following details:

- · **Your Name**: This is the name that other people will see when you email them.
- · **E-mail Address**: This is the name of the Exchange 2013 mailbox that you have just created, for example ralph@ralphsdomainname.com.
- · **Password**: This is the password you chose when you created your new mailbox.
- · **Retype Password**: Re-enter the password you chose when creating your mailbox.

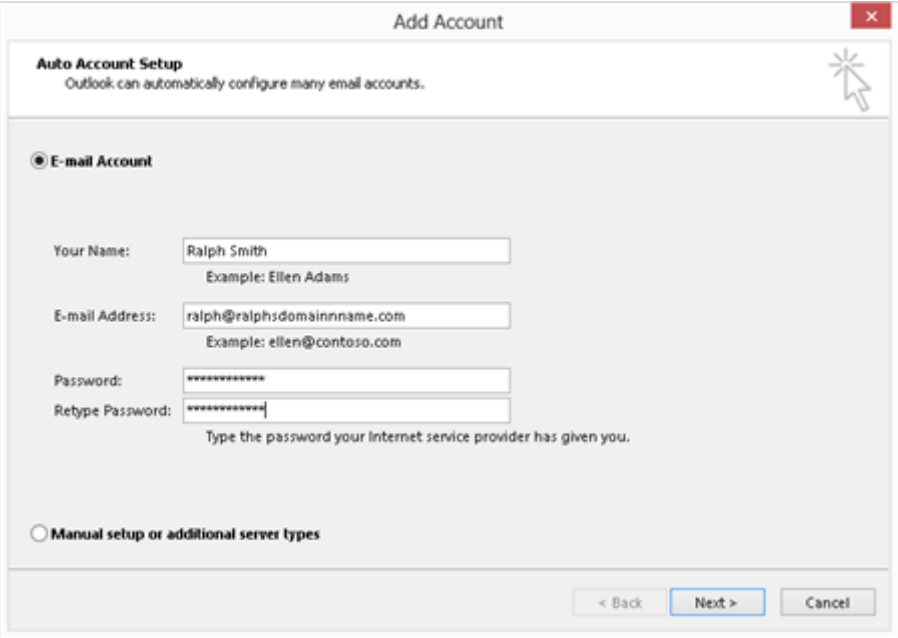

Once you have entered these details click **Next**.

#### **Customer Support | Exchange mailbox Setup Guide**

# **Step 3**

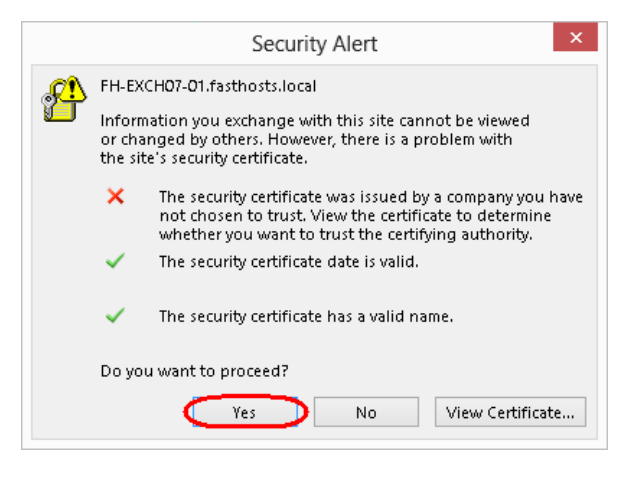

Your computer will attempt to connect to our Exchange servers. Each of our Exchange servers are secured by SSL, but this certificate will not match your domain name. Each time Outlook encounters a server, it will ask if you want to proceed. Click **Yes** to these alerts. Repeat this process for each of the servers Outlook connects to.

# **Step 4**

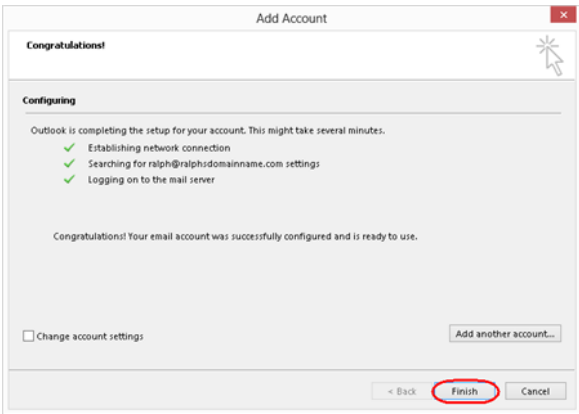

You will be prompted to re-enter the password for your new mailbox. Once done click **OK**. Outlook will now set up your new Exchange 2013 mailbox on your computer. This may take a couple of minutes to complete.

Once complete, click **Finish** to close the wizard and start using your new mailbox.

#### **Finished**

You may be informed that Outlook will need to restart for the changes to take effect. Click **OK**.

# **Setting up Outlook 2016 for Mac using Autodiscover**

# **Step 1**

Open Outlook 2016 and select **Accounts** from the **Tools** menu.

# **Step 2**

Select Exchange or Office 365

## **Step 3**

In the text boxes provided enter the following details:

- · **E-mail Address**: This is the name of the Exchange 2013 mailbox that you have just created, for example: *ralph@ralphsdomainname.com*.
- · **Method**: User Name and Password
- · **Password**: This is the password you chose when you created your new mailbox.
- · **Configure Automatically:** Yes

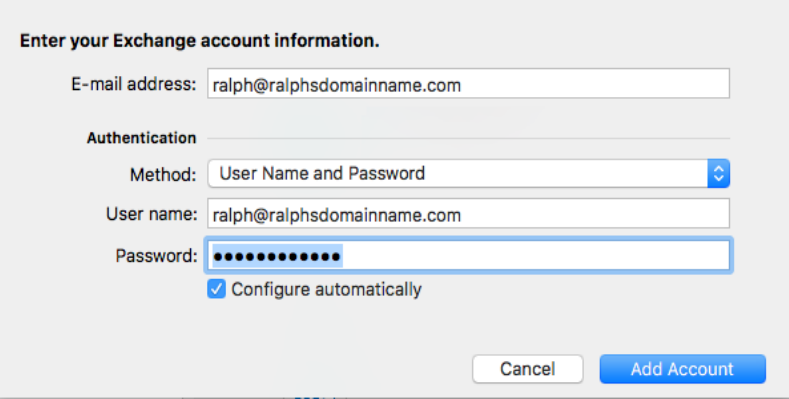

**Customer Support | Exchange mailbox Setup Guide**

## **Step 4**

Click **Add Account**.

# **Step 5**

Outlook 2016 will now begin connecting to our Exchange servers and obtain the settings needed to complete the setup of your mailbox.

You may encounter a couple of warning messages as it does so, these are perfectly normal so Allow or Continue these warnings.

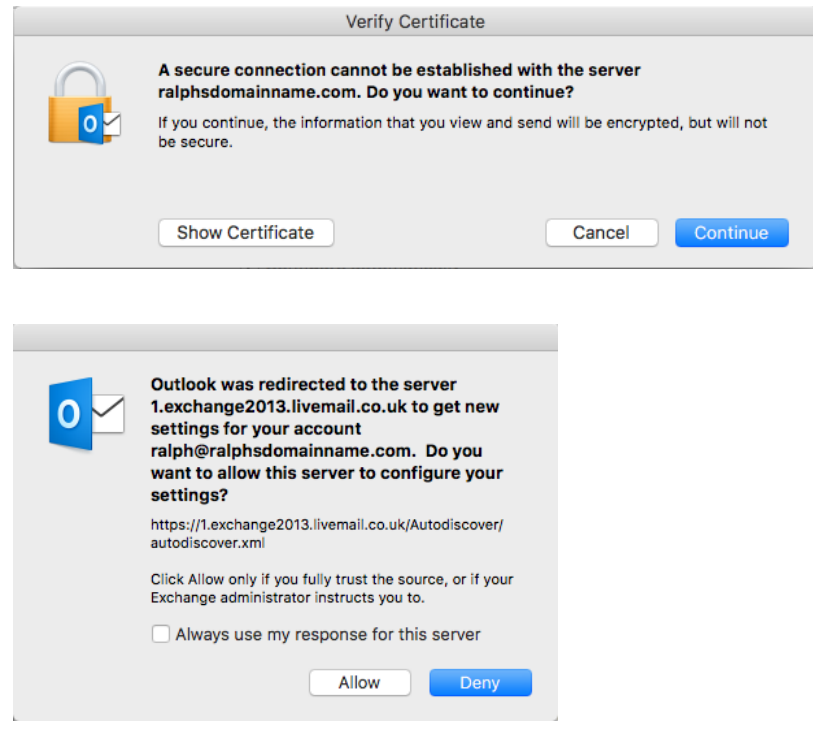

#### **Finished**

Your mailbox will now be setup

# **Setting up Outlook 2011 for Mac using Autodiscover**

# **Step 1**

Open Outlook 2011 and select **Accounts** from the **Tools** menu.

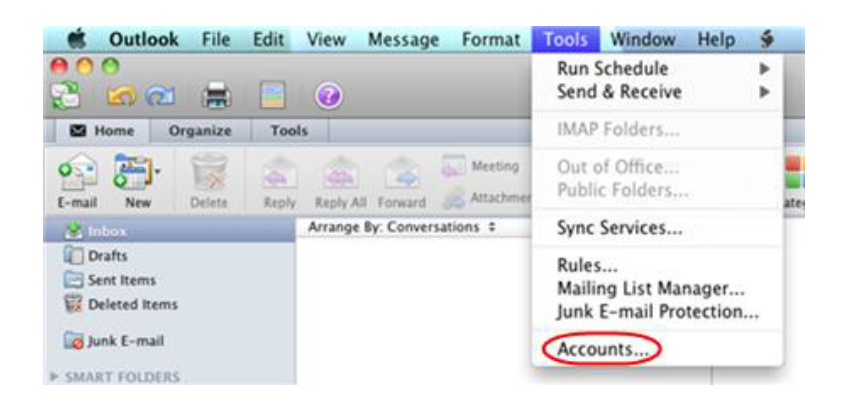

# **Step 2**

In the *Accounts* window, click the **Add an account** button at the bottom of the window, and select **Exchange** from the popup menu.

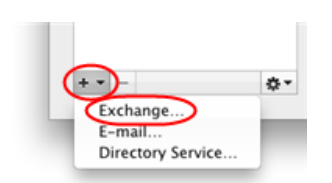

## **Step 3**

Enter your email address in the **E-mail address** field.

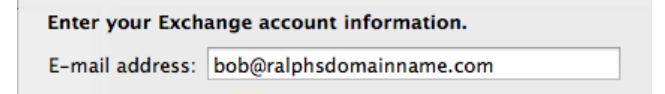

### **Step 4**

In the *Authentication* settings enter your email address in the **User name** text field, and type your password. Select the **Configure automatically** check box.

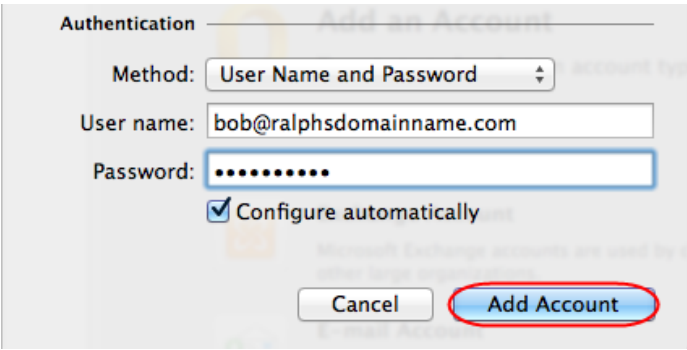

#### **Step 5**

Once you have entered these details click **Add account**.

A security box will appear asking if the livemail.co.uk domain can provide you with the settings for your mailbox. Click **Allow**.

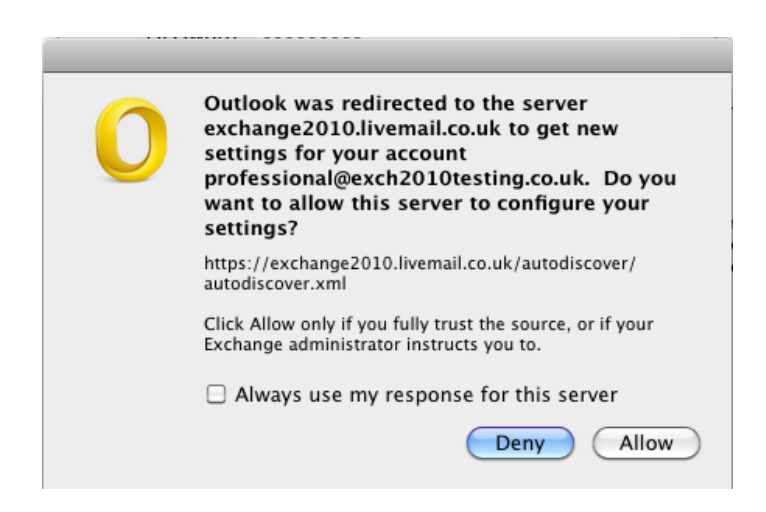

Outlook will now set up your new Exchange mailbox on your computer. This may take a couple of minutes to complete.

# **Setting up Outlook 2011 Manually**

Before you set up your Exchange 2013 mailbox manually, you will need to make a note of the following details:

- · Username
- **Password**
- · Email address
- · Exchange server name

This information is available within your control panel. Our guide will show you how to find them: [Finding your mailbox details.](https://help.fasthosts.co.uk/app/answers/detail/a_id/138)

### **Step 1**

Open Outlook 2011 and select **Accounts** from the **Tools** menu.

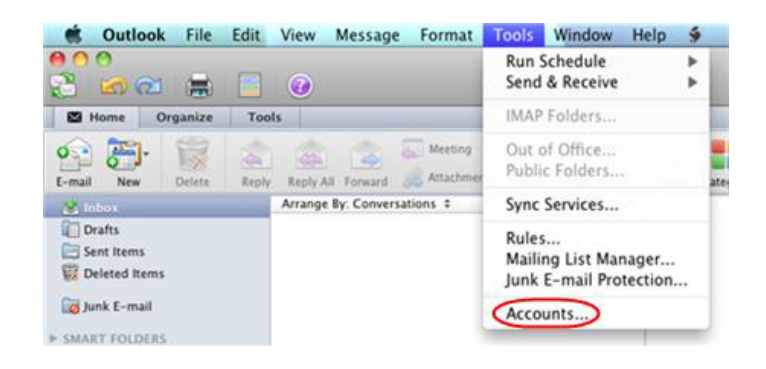

### **Step 2**

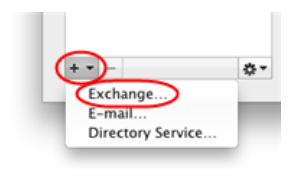

In the *Accounts* window, click the **Add an account** button at the bottom of the window, and select **Exchange** from the popup menu.

# **Step 3**

Enter your email address in the **E-mail address** field.

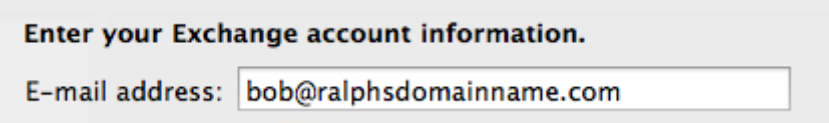

# **Step 4**

In the Authentication settings enter your email address in the User name text field, and type your password. De-select the Configure automatically check box.

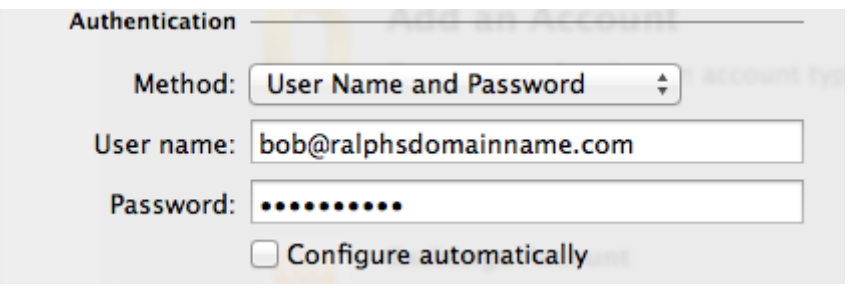

## **Step 5**

Enter *1.exchange2013.livemail.co.uk* in the **Server** text box and click **Add Account**.

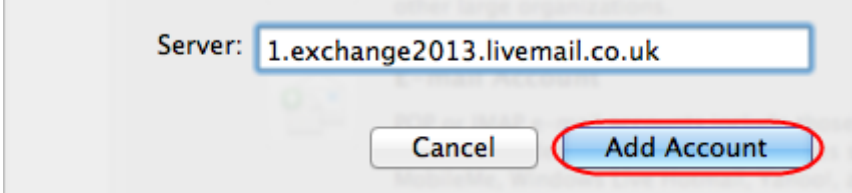

**Customer Support | Exchange mailbox Setup Guide**

# **Step 6**

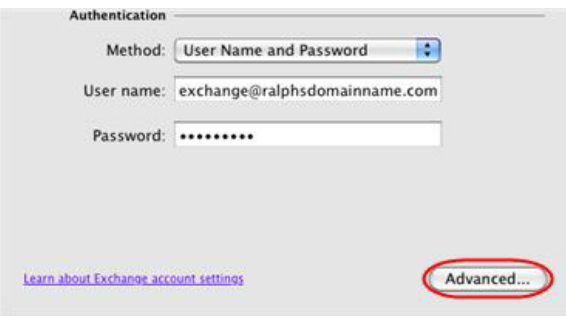

Click the **Advanced** button at the bottom of the *Accounts* window.

### **Step 7**

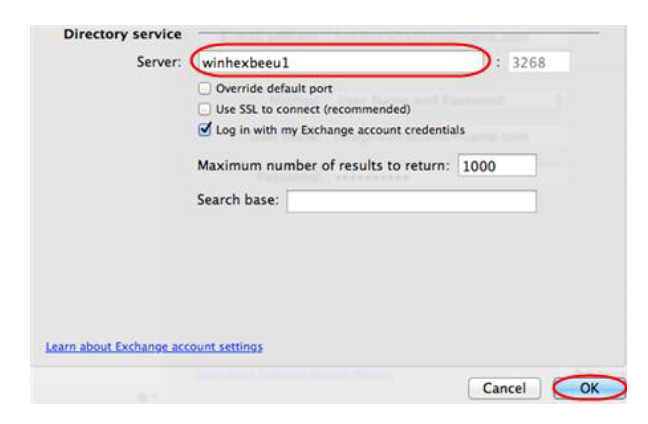

In the *Directory Service* settings, enter *winhexbeeu1* in the **Server** text field.

#### **Step 8**

#### Click **OK**.

Outlook will now load and synchronize with your Exchange 2013 mailbox. For a new mailbox, this will take no more than a few seconds.

You have now configured Outlook 2011 for use with your Exchange 2013 mailbox.